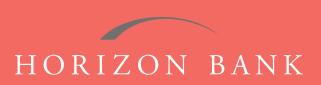

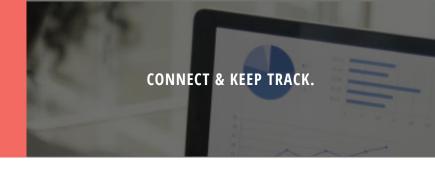

# QUICKBOOKS FOR MAC CONVERSION GUIDE

A step-by-step tutorial for successfully modifying QuickBooks for a smooth transition.

# Introduction

As Horizon Bank completes its system conversion, you will need to modify your QuickBooks settings to ensure the smooth transition of your data. To complete these instructions, you will need your [User ID and Password] for the Horizon Bank website.

It is important that you follow these instructions exactly as described and in the order presented or your online banking activity may stop functioning properly. This conversion should take about 15-30 minutes.

# **Documentation & Procedures**

## **Task 1: Conversion Preparation**

- 1. Back up your data file. For instructions to back up your data file, choose **Help** menu and use the Search bar available at the top. Search for **Back Up** and follow the instructions on screen. The first time you do a backup, QuickBooks will guide you through setting backup preferences.
- Download the latest QuickBooks Update. For instructions to download an update, choose Help menu and use the Search bar available at the top. Search for Update QuickBooks, select Check for QuickBooks Updates and follow the instructions.

### Task 2: Disconnect Your Account(s) at Horizon Bank, SSB

- 1. Choose Lists menu > Chart of Accounts.
- 2. Select the account you want to deactivate.
- 3. Choose Edit menu > Edit Account.
- 4. In the Edit Account window, click the Online Settings button.
- 5. In the Online Account Information window, choose Not Enabled from the Download Transaction list and click Save.
- 6. Click OK for any dialog boxes that may appear with the deactivation.
- 7. Repeat steps for each account to be disconnected.

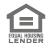

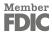

# QUICKBOOKS DIRECT CONNECT CONVERSION GUIDE (CONTINUED)

### Task 3: Deactivate Your Account(s) at Horizon Bank, SSB

- 1. Log in to horizonbanktexas.com and download your QuickBooks Web Connect file.
- 2. Click File > Import > From Web Connect.
- 3. If prompted for connectivity type, select Web Connect.
- **4.** The **Account Association** window displays during setup. For each account you wish to download into QuickBooks, click **Select an Account** to choose the appropriate existing account register. **IMPORTANT**: Do NOT select "New" under the action column.
- 5. Click Continue.
- 6. Click **OK** to any informational prompts.
- 7. Add or match all downloaded transactions in the **Downloaded Transactions** window.
- 8. Repeat steps for each account to be reconnected.

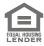

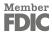